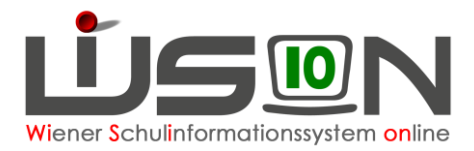

#### **Mehrfache Bearbeitung am Beispiel: Stundentafel Kindern zuweisen**

#### **Zielgruppe:**

**Schulleitung** 

## **Beschreibung:**

Mit Hilfe der "mehrfachen Bearbeitung" kann in WiSion® ein und derselbe Datenfeldeintrag für alle markierten Schüler/innen gespeichert werden.

Z. B: Allen/Einigen Schüler/innen der Schule soll die gleiche Stundentafel zugewiesen werden.

## **Vorarbeiten in WiSion® :**

Für das gewählte Beispiel muss eine autonom erstellte Stundentafel für die Schule vorhanden sein.

# **Empfohlener Arbeitsvorgang in WiSion® :**

Menüpunkt **Schüler/innen** → Untermenüpunkt **Stand aktuell** → Schaltfläche **Filter anwenden** Alle Kinder werden aufgelistet → All jene Schüler/innen markieren, für die ein Datenfeld mit dem gleichen Wert befüllt werden sollen.

#### Im Beispiel:

■ Alle markieren → alle gefilterten Datensätze werden in der ersten Spalte mit einem Hakerl markiert.

→ Schaltfläche **Mehrfache Bearbeitung** (unten) klicken

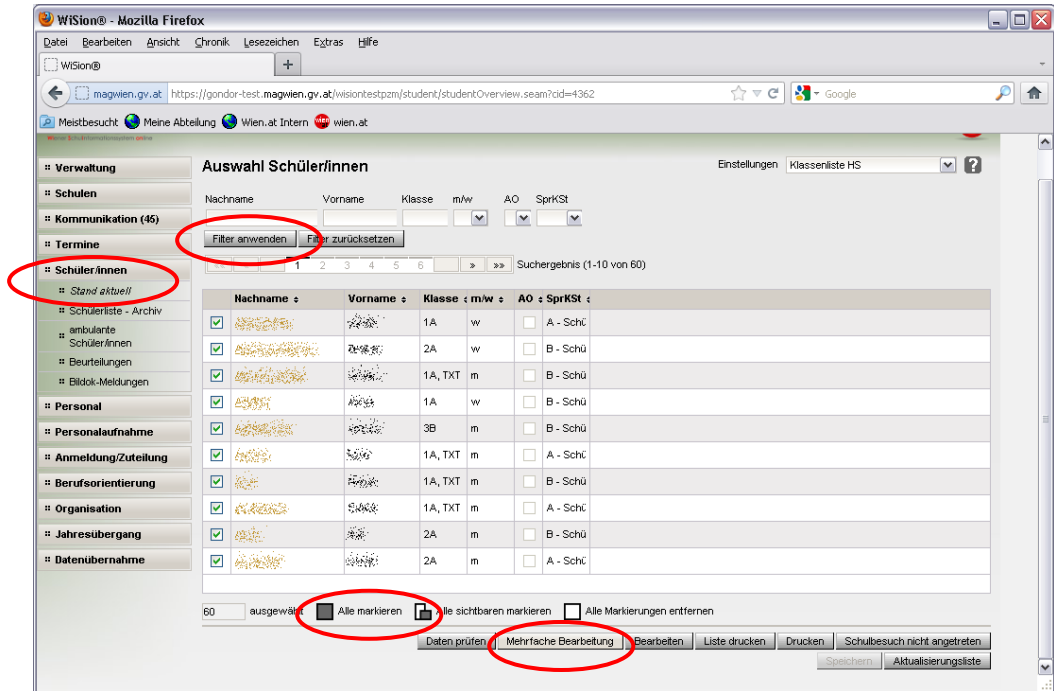

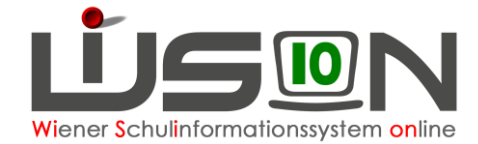

Die Eingabemaske für Mehrfachbearbeitung wird geöffnet (gelb unterlegt) Das zu ändernde Datenfeld befindet sich auf der Registerkarte *Schulstatus*. Registerkarte *SchulS* anklicken → In der Auswahlliste der Stundentafeln jene Stundentafel wählen, die bei den Schüler/innen eingetragen werden soll → Speichern

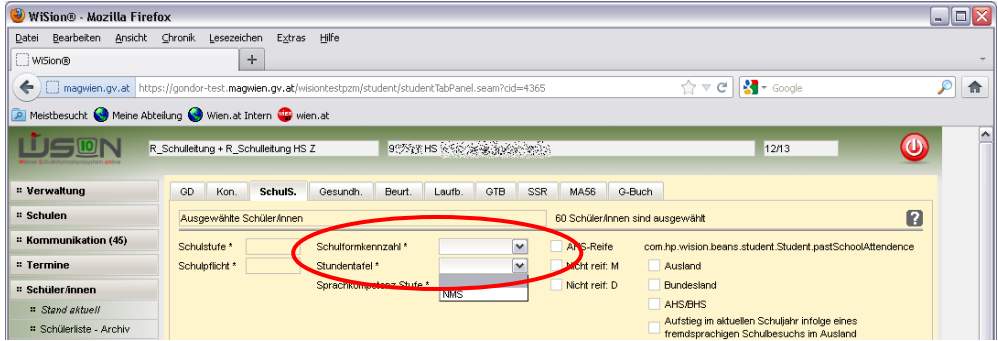

Allen markierten Kindern wurde die Stundentafel zugewiesen → Schließen → Zurück

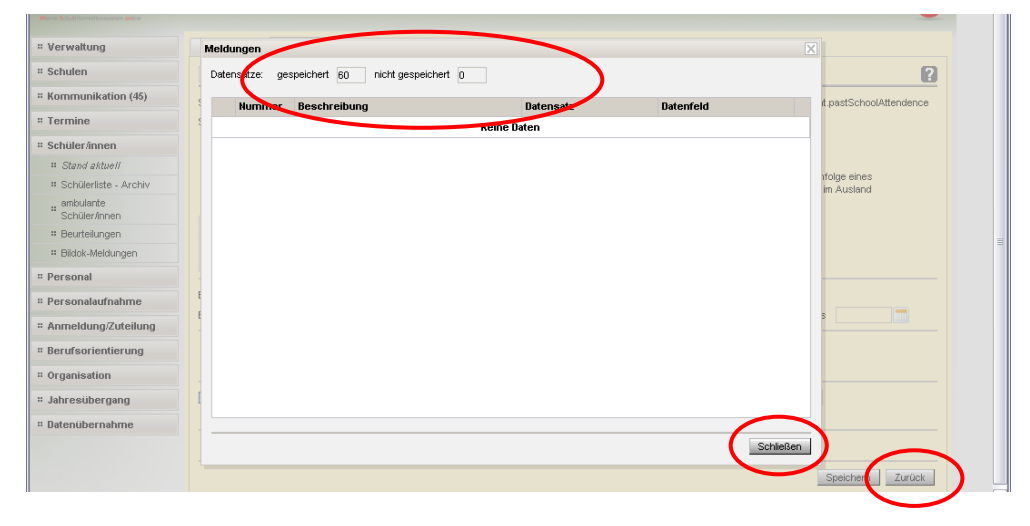